**Beaumont** 

# **Haiku Instructions (IPhones and Androids)**

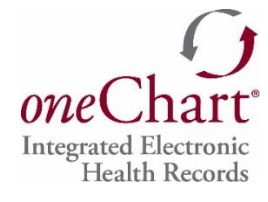

*OneChart* **Education Team April 2016**

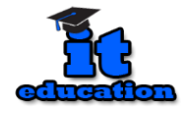

#### Contents

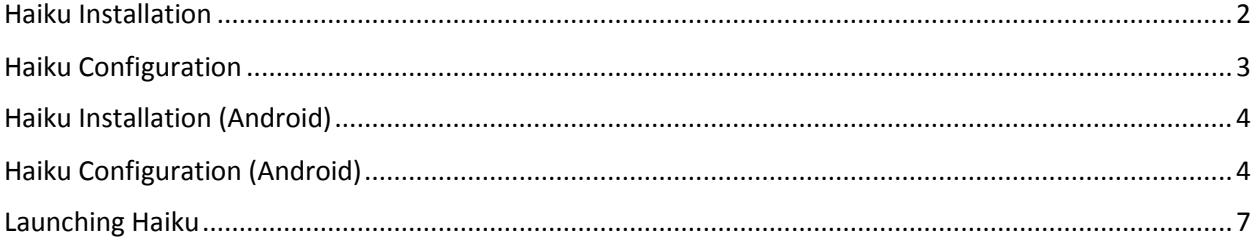

## Haiku Installation

- <span id="page-2-0"></span>1. Press the App Store icon **Concept on your device.** Press the **Search** icon. Search 2. In the search window, type "**Haiku Epic**" and press Epic Haiku 3. Locate the Epic Haiku icon  $\left| \frac{\text{Epic Hall}}{\text{Epic Hall}} \right|$  and press  $\left| \frac{\text{Egr}}{\text{GET}} \right|$ .
- 4. Enter your **Apple ID** and **Password** to begin the installation.
- 5. When the installation is complete, an **Epic Haiku** Icon will appear on the home screen:

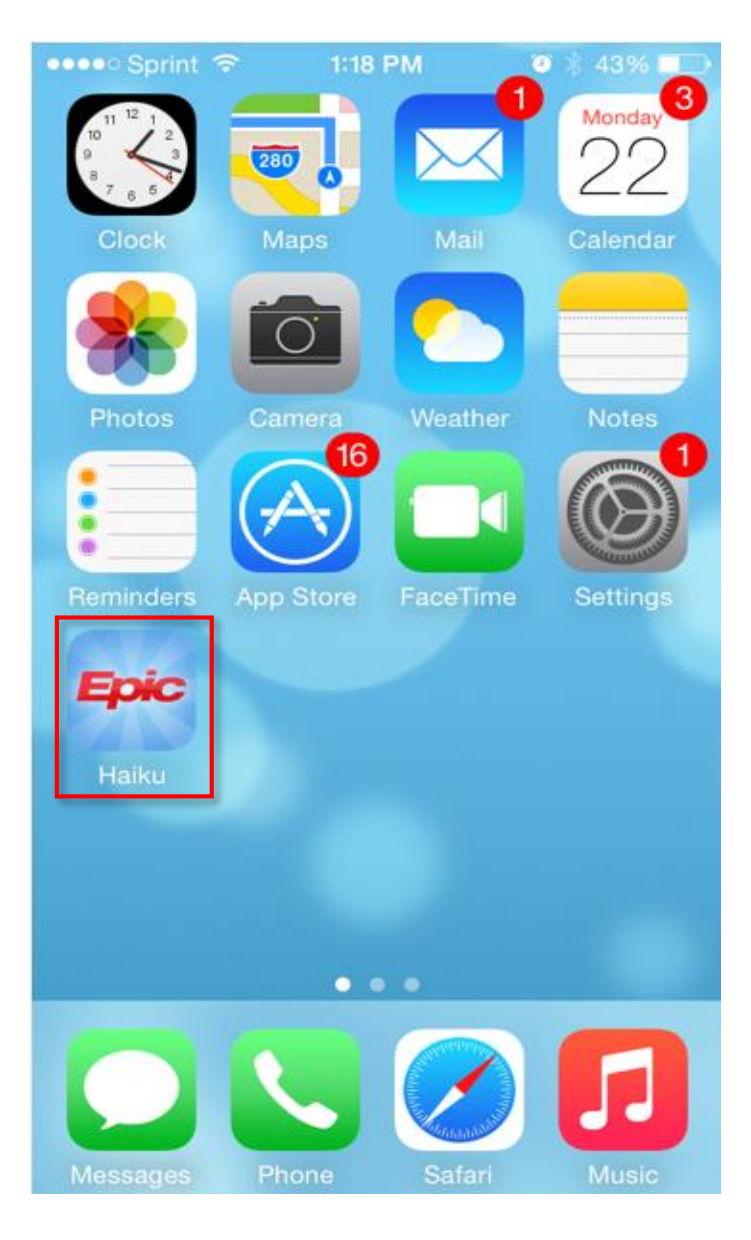

# Haiku Configuration

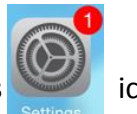

<span id="page-3-0"></span>1. Press the **Settings** icon on your device.

2. On the *left* side of the screen, scroll down to view the **Haiku** application settings.

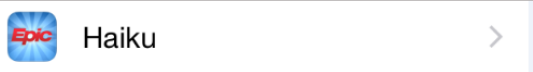

3. Make sure the screen looks exactly as shown below:

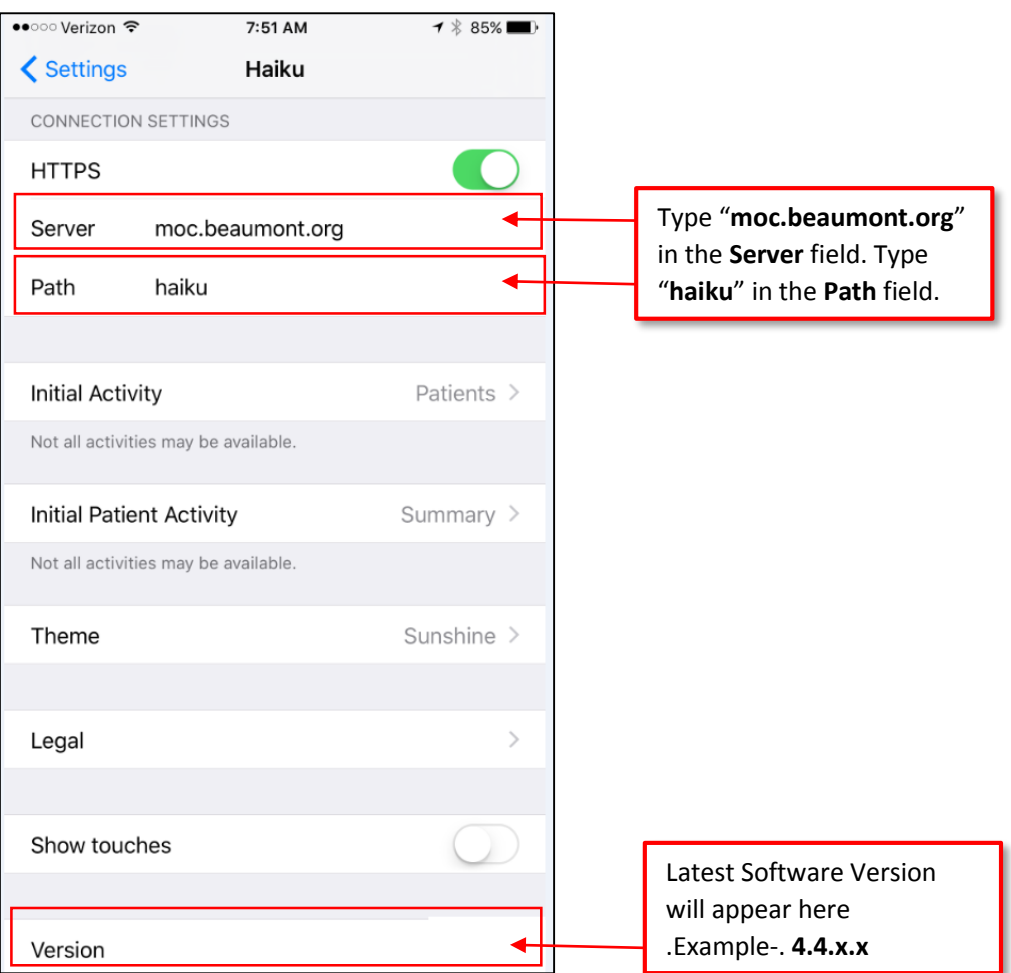

4. Press the **Home Button** on the iPad to exit and return to the home screen.

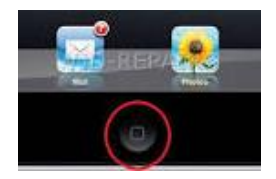

# Haiku Installation (Android)

<span id="page-4-0"></span>Androids (Device ID) OS 2.2 or greater:

- 1) From the *Google Play store* (or your App Store), search for "**Epic Haiku**"
	- 1. Install the Application.
- <span id="page-4-1"></span>2) Once installed on the Android device, *tap the Haiku App* to launch.

# Haiku Configuration (Android)

1) With the app open, press the **Settings** button on the bottom left corner of your device.

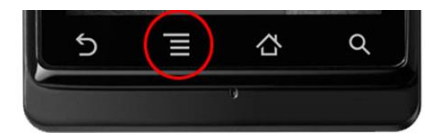

**2)** Tap the **Settings** banner on your screen**:**

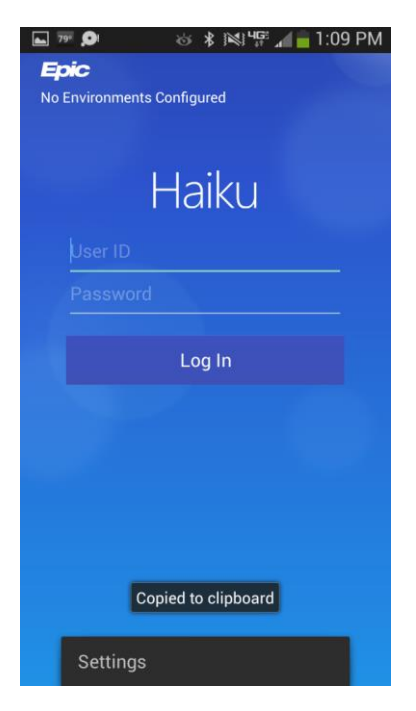

3) At the Server screen, tap **Environment Selection:**

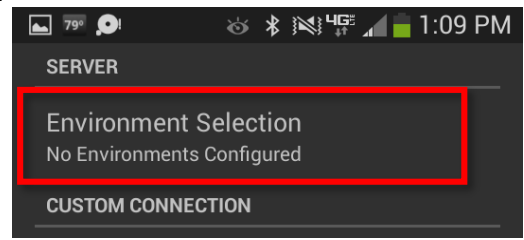

- 4) Tap **Server**
- 5) In the Server Address Field, type "**moc.beaumont.org**"
- 6) Tap **Ok**

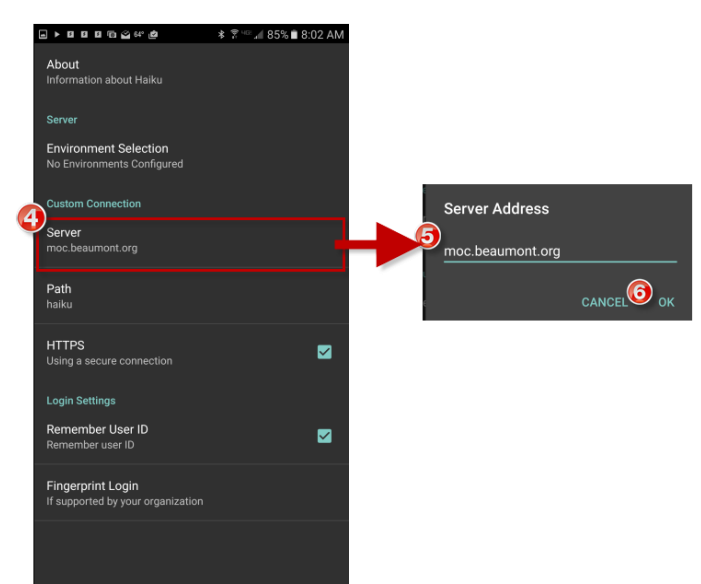

- 7) Tap **Path**
- 8) In the Path field, type "**haiku**"
- 9) Tap **Ok**

10) After configuration, the Settings should match the screenshot below:

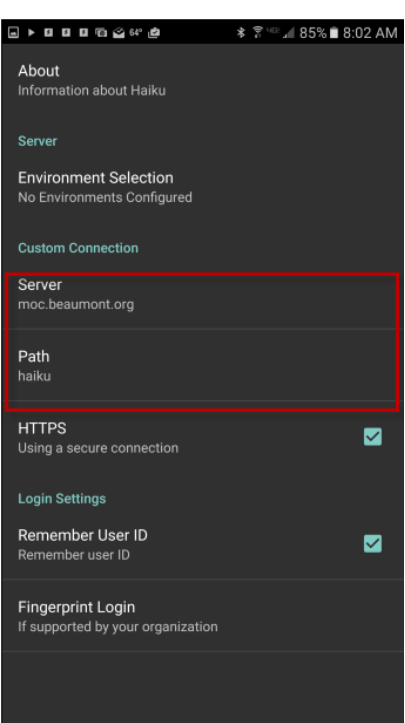

# <span id="page-7-0"></span>Launching Haiku

Epic

1. Tap the **Haiku idea** icon on your home screen.

2. Enter your *one*Chart username and password at the login screen:

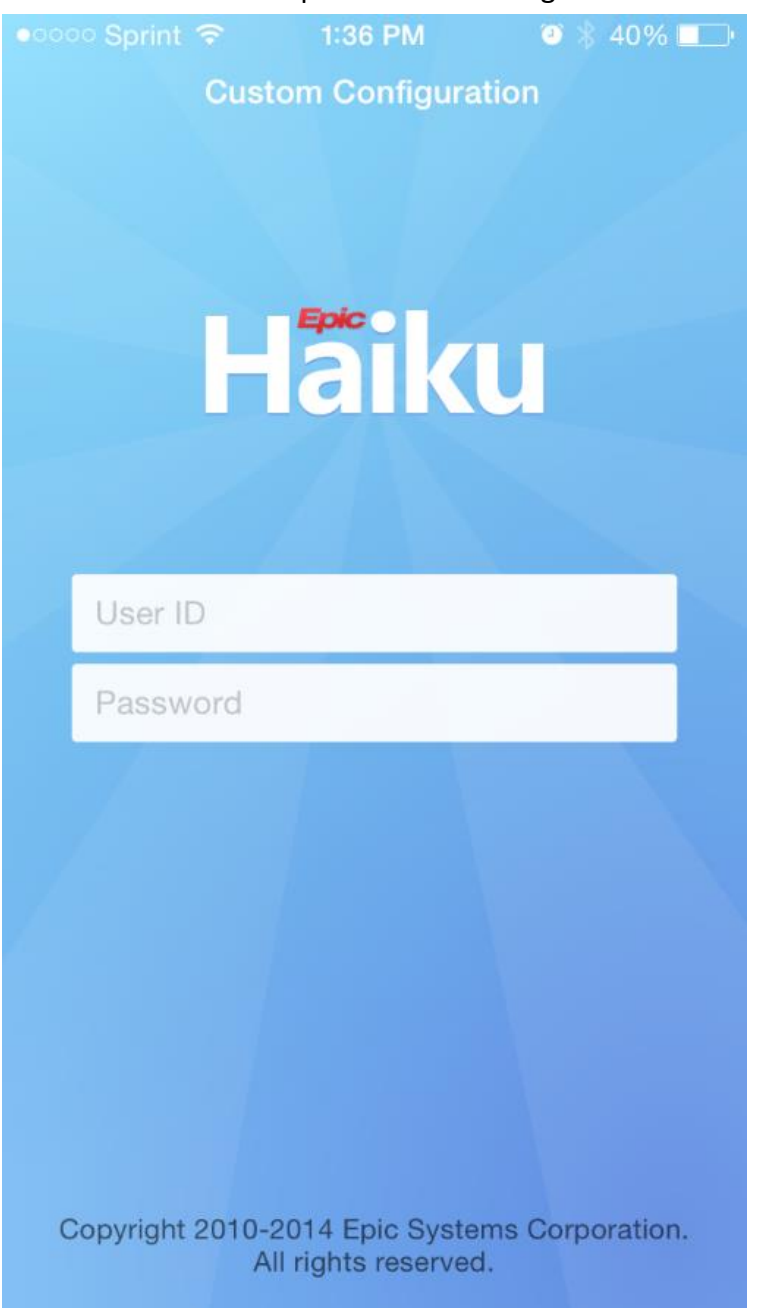